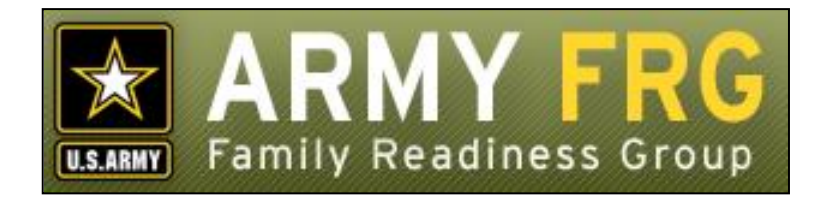

# **Virtual FRG Telephone Tree User Guide**

*Revised 12/2016*

# **Notice**

This guide and all of the information contained herein are confidential and proprietary to U.S. Army Family and MWR Command (FMWRC). By accepting this document, the recipient agrees to use this document and its associated materials solely as an end-user of this software application. The recipient further agrees to hold the information in this document as personal and confidential and, except as required by law, not to disclose this information to any other person or organization.

© 2010 U.S. Army Family and MWR Command. All Rights Reserved.

This document was prepared on behalf of:

David Severson Chief, Outreach and Strategic Integration Division Family Programs Directorate Family and Morale, Welfare and Recreation Command

2455 Reynolds Rd, Bldg 2266 Ft. Sam Houston, TX 78234-1222

email: [David.b.severson.civ@mail.mil](mailto:David.b.severson.civ@mail.mil)

Army OneSource - [www.myarmyonesource.com](file://///dweb/catapult/Projects/_Active/Army_ACS_FRG_FY12/Working/ACS_STAFF/ACS_documentation/2_QA%20Reviewed/www.myarmyonesource.com)

# **Welcome!**

The Virtual Family Readiness Group (vFRG) web system has been developed to help your FRG prepare families for deployments, unaccompanied tours, and extended temporary duty assignments. Your FRG site helps you to easily and effectively communicate the latest news and important information to your military families. Virtual FRGs promote support, assistance, and communication among families facing similar challenges.

One component of the vFRG is the Telephone Tree. In this guide, we'll give you the information you need to get started using the vFRG Telephone Tree module, both as an manager and as a user. Following is a list of the topics included in this document:

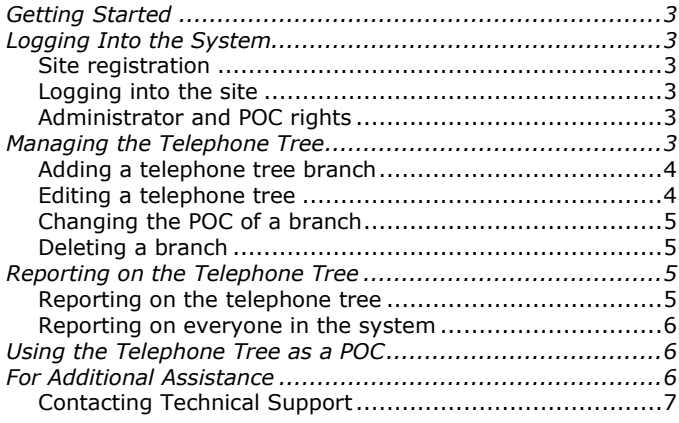

# <span id="page-2-0"></span>**Getting Started**

The telephone tree is a time-honored method of disseminating information. The idea of it is that one person at the top of the tree gives a message to the Points of Contact at the head of each branch of the tree, and those people in turn give the message to the people who make up the branch.

To get started:

Go to the Virtual FRG Web site [\( http://www.armyfrg.org](http://www.armyfrg.org/) ).

# <span id="page-2-1"></span>**Logging Into the System**

### <span id="page-2-2"></span>**Site registration**

 To access the vFRG user registration tools, you must click the **Registration** link in the left navigation bar and complete the requested information.

### <span id="page-2-3"></span>**Logging into the site**

To log into the site, you must be a registered user or a vFRG site administrator.

To log into the vFRG system:

 Click the **Login** link at the top of the page, right under the vFRG site banner.

 Enter your **Username** and **Password**. Then, click the **Login**  button.

### <span id="page-2-4"></span>**Administrator and POC rights**

To be able to edit the telephone tree, an administrator must give you administrator rights to access the site. To be able to view the phone tree as a Point of Contact (POC), your administrator must add you as a POC.

# <span id="page-2-5"></span>**Managing the Telephone Tree**

As the manager of the phone tree, you will want to be able to edit a branch of the tree and add Points of Contact. You do this through the Control Panel.

To access the management side of the Telephone Tree module:

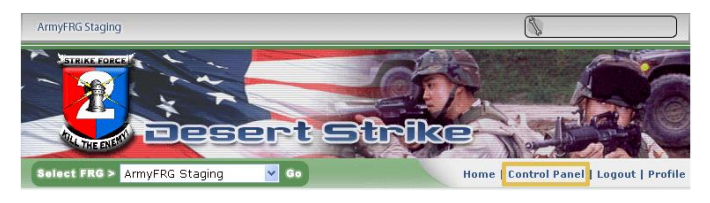

 Click the **Control Panel** link on the upper right-hand side of the home page. The following page displays:

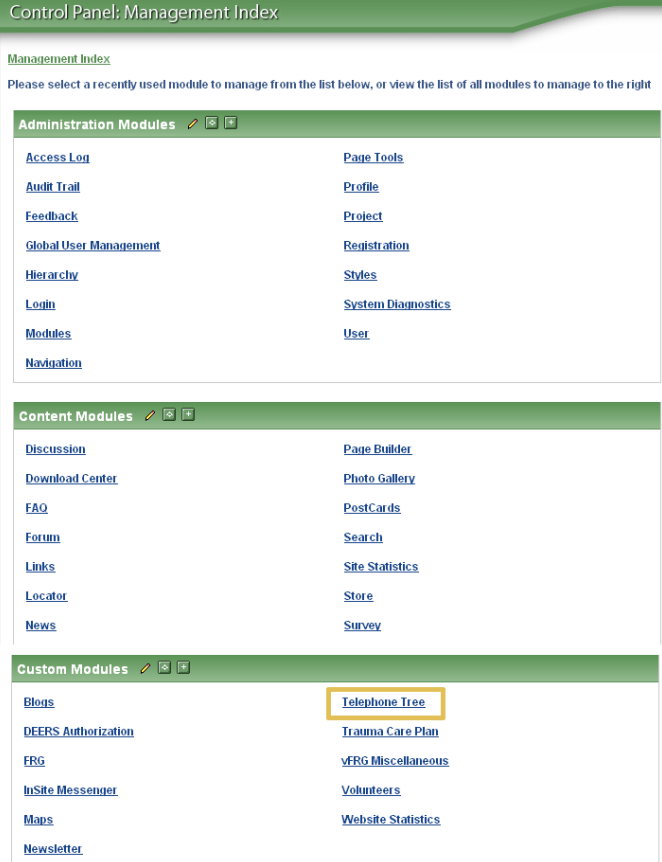

 Under **Custom Module**, click **Telephone Tree**. A page listing all the branches in the tree like the following displays:

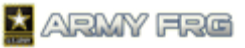

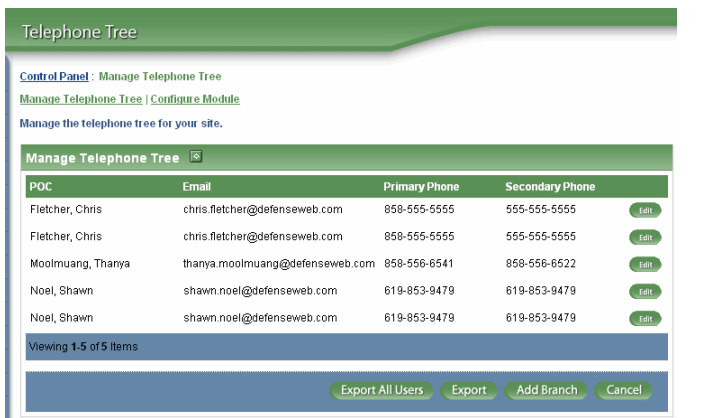

### <span id="page-3-0"></span>**Adding a telephone tree branch**

To create a new branch:

 Click **Add Branch**. A page displays with everyone who has POC access.

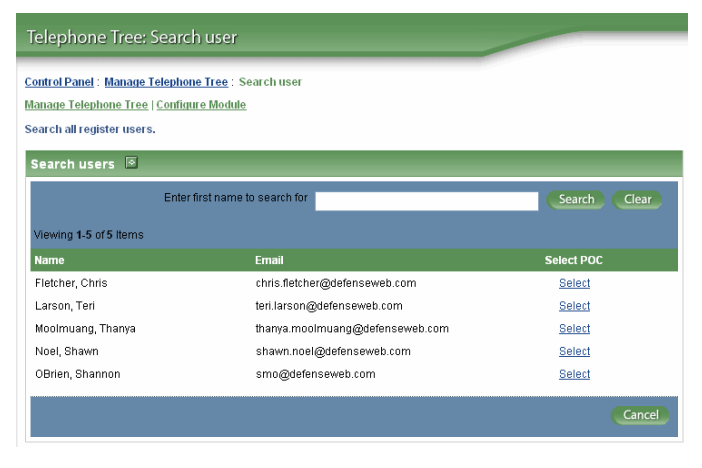

 Click **Select** by one of the names to create a new branch with that person as the leader.

### <span id="page-3-1"></span>**Editing a telephone tree**

To add a person to the branch:

 After you have clicked **Select** in the steps above, a page like the following displays:

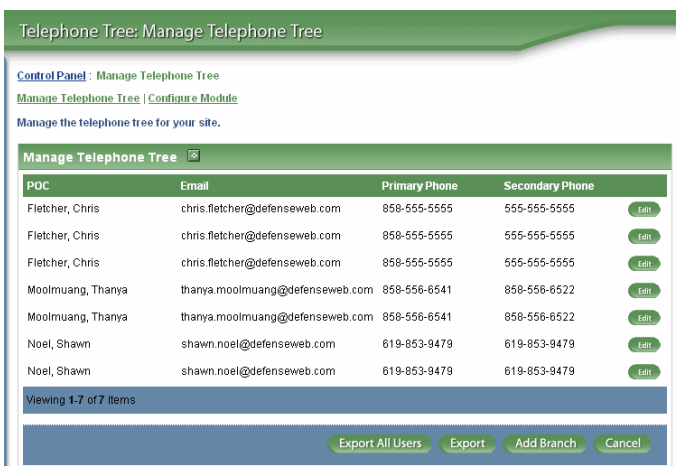

Click the **Edit** button. A page like the following displays:

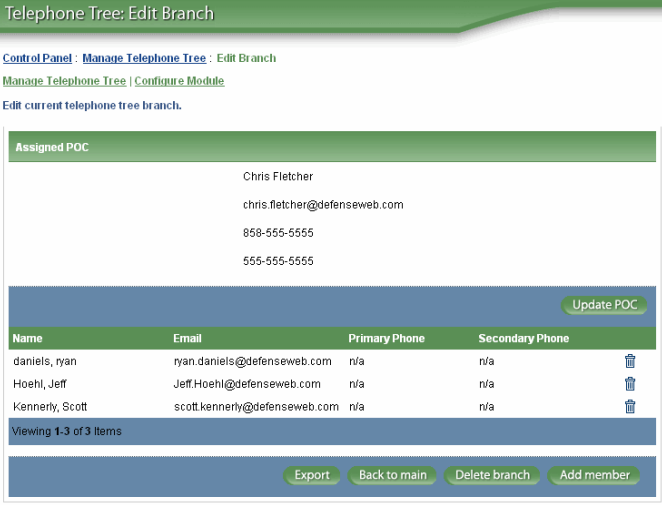

 Click **Add Member**. A list of all registered users who have not been assigned to a telephone tree displays: The page looks like the following:

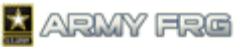

Control Panel : Manage Telephone Tree : Edit Branch : Search use Manage Telephone Tree | Configure Module .<br>Search all register users

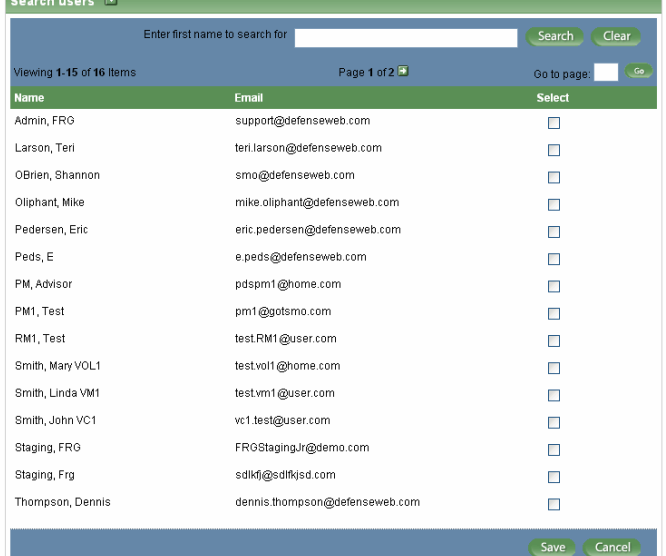

- To select people for the telephone tree branch, click the checkbox next to his or her name.
- Click **Save**.
- Click **Back to Main**. Your new people are now saved to the branch.
- Later, if you want to delete a member of the telephone tree, click **Edit** and then the delete icon  $\mathbb{\bar{m}}$  next to his or her name.

### <span id="page-4-0"></span>**Changing the POC of a branch**

Sometimes you may need to modify the POC of a branch, for example if a POC goes on vacation and another is going to take over for the duration of the vacation.

To modify a POC:

- Click **Edit** by the original POC's name.
- Click **Update POC**.
- Click **Select** by the new POC. The POC is updated.

### <span id="page-4-1"></span>**Deleting a branch**

You can delete a whole telephone tree branch, but use caution and be certain that you want to delete the whole branch and not just one person from the branch.

To delete a branch:

Start from the **Edit Branch** page.

### Telephone Tree: Edit Branch

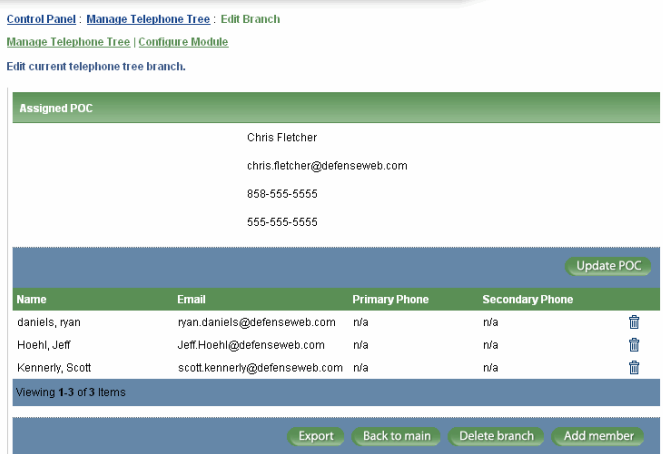

- Click **Delete Branch**.
- You are prompted with the following pop-up:

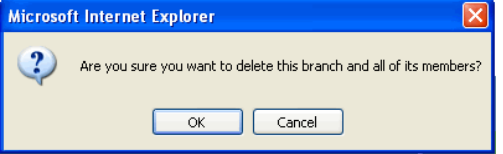

If you are certain you want to delete the branch, click **OK**.

# <span id="page-4-2"></span>**Reporting on the Telephone Tree**

There will be times when you want to view the telephone tree information on paper or save the information to your hard drive or network. The Telephone Tree module provides the functionality to allow you to do so.

### <span id="page-4-3"></span>**Reporting on the telephone tree**

To report on the entire telephone tree system:

 If you are not on the main page, click **Back to Main**. A page like the following displays:

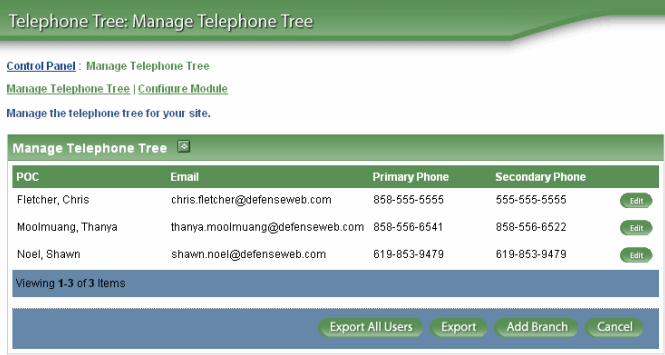

Click **Export**.

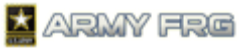

- The system exports the whole tree to a comma-separated value (CSV) file of each POC and the people in his or her branch.
- The following pop-up displays.

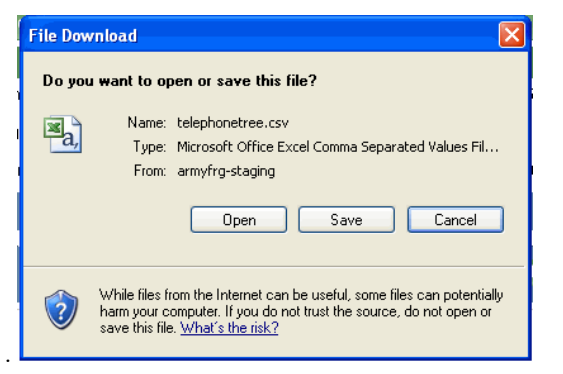

- To view the information on your desktop, click **Open**.
- To save the information to the hard drive or to the network, click **Save**.
- To cancel the report, click **Cancel**.

# <span id="page-5-0"></span>**Reporting on everyone in the system**

To report on everyone in the system:

 If you are not on the main page, click **Back to Main**. A page like the following displays:

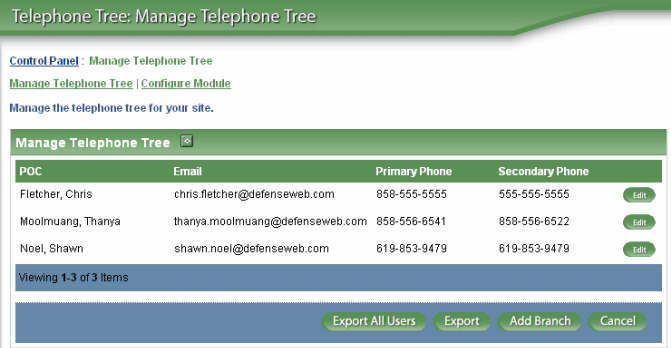

- Click **Export All Users**.
- The system exports the whole database to a commaseparated value (CSV) file of all of the people registered in the system and whether they are attached to a POC or not.
- The following pop-up displays.

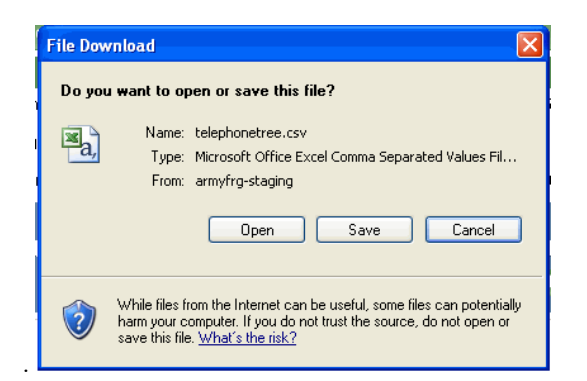

- To view the information on your desktop, click **Open**.
- To save the information to the hard drive or to the network, click **Save**.
- To cancel the report, click **Cancel**.

# <span id="page-5-1"></span>**Using the Telephone Tree as a POC**

As a telephone tree POC without administrator rights, you will only be able to view your list of branch members. You can also report on the information if you want to print it or save it.

### **Working with the telephone tree as a POC**

To work with the telephone tree as a POC:

Once you log in, click the **Telephone Tree** link

Telephone Tree in the far left navigation bar. A page like the following appears:

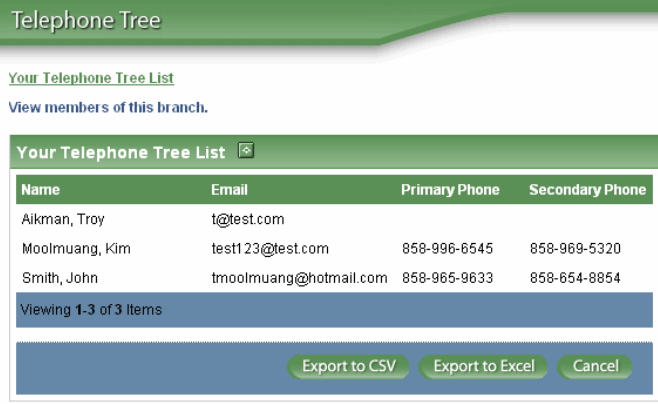

- You can view the people's names in your branch, their email addresses, and their primary and secondary telephone numbers on the page.
- You can also report on the telephone tree's information by clicking either **Export to CSV** or **Export to Excel**.

# <span id="page-5-2"></span>**For Additional Assistance**

For help with the Telephone Tree system, you can contact technical support.

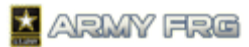

# <span id="page-6-0"></span>**Contacting Technical Support**

If you have any additional questions that this guide did not answer, contact the Army FRG Technical Support Team at (858) 272-8505 or [support@armyfrg.org.](mailto:support@armyfrg.org)

Please don't hesitate to contact us regarding your comments, thoughts, or ideas on how we can continue to meet your needs.